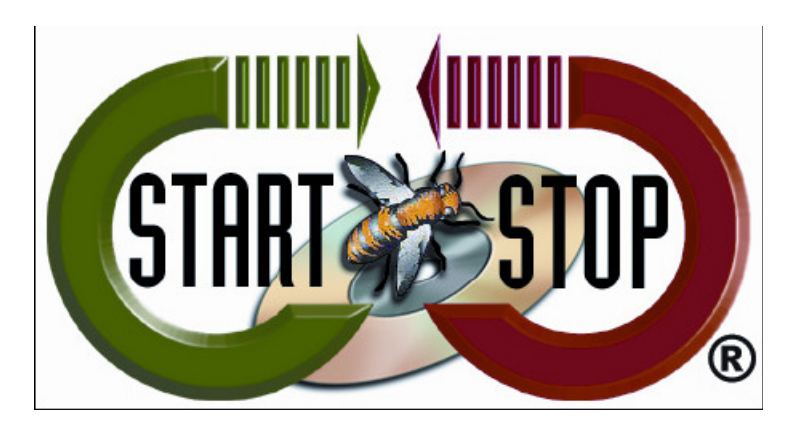

Tel: (866) 254 Tel: 254-0714 Fax: (810) 821-6940 HTH Engineering, Inc. Web: http://www.startstop.com

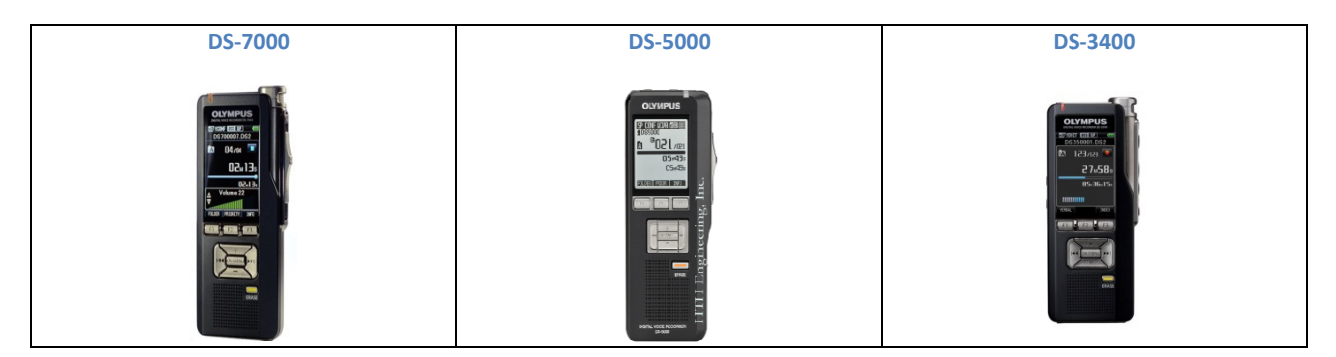

### **TECHNICAL BULLETIN from HTH TECHNICAL Engineering, Inc.**

How to set up the Olympus DS-7000/DS-5000/DS-3400 Digital recorder (To convert existing .DS2 files to .DSS format – see below)

The Olympus DS-7000 (http://www.startstop.com/ds7000.asp) The Olympus DS-5000 (http://www.startstop.com/ds5000.asp) and

The Olympus DS-3400 (http://www.startstop.com/ds3400.asp):

digital recorders can create files in .DS2 format, as well as .DSS (the industry standard). Out of the box, as installed, the DS-7000/DS-5000/DS-3400 recorders are configured by default to the box, as installed, the DS-7000/DS-5000/DS-3400 recorders are configured by defau<br>create ".DS2" format files. However, since .DSS" format files are required for backwardcompatibility with the Start Stop Universal Transcription System (http://www.startstop.com/sst2.asp)

(and other products), we've created this "how-to" guide.

### **To set the DS-7000/DS-5000/DS-3400 to record in .DSS format:**

- 1) Connect the recorder to the PC.
- 2) In the Dictation Module click on Device.

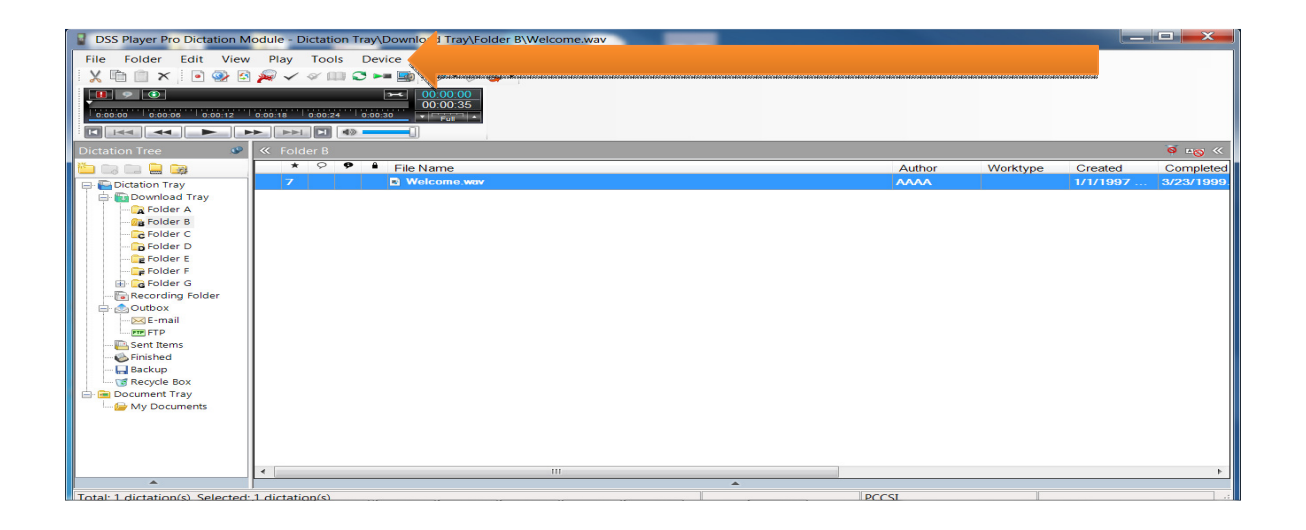

## Click on Device Settings.

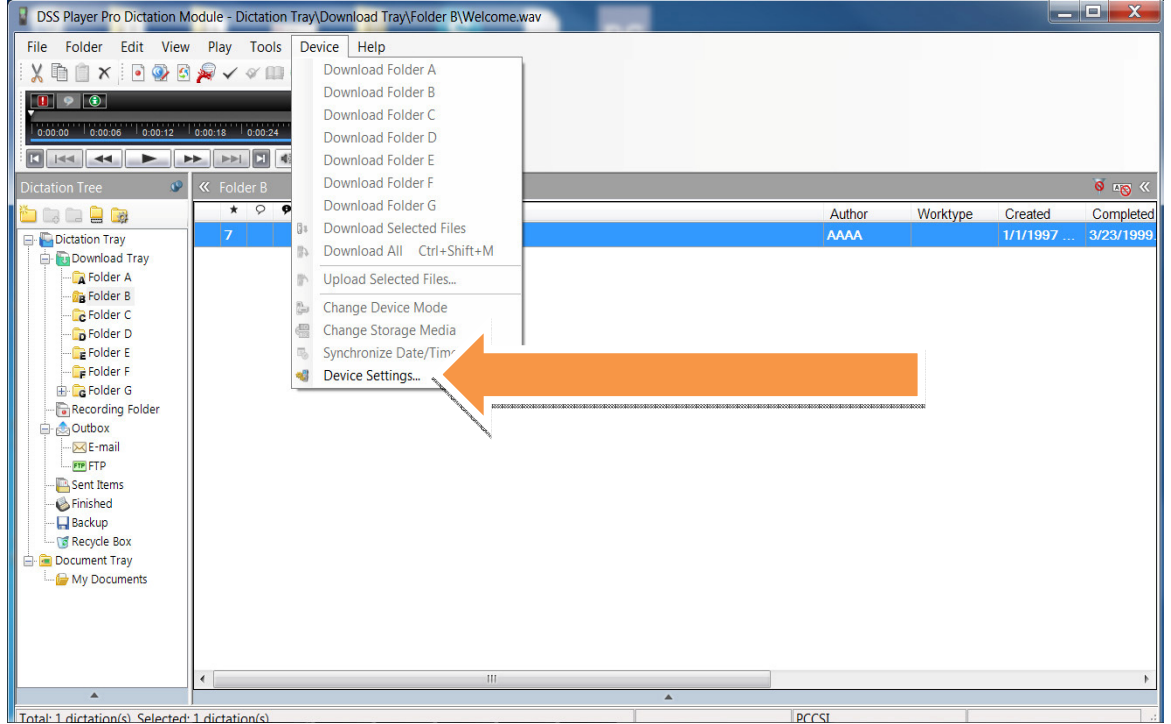

3) In the Device Settings window click on Recording on the left under Administrative Settings.

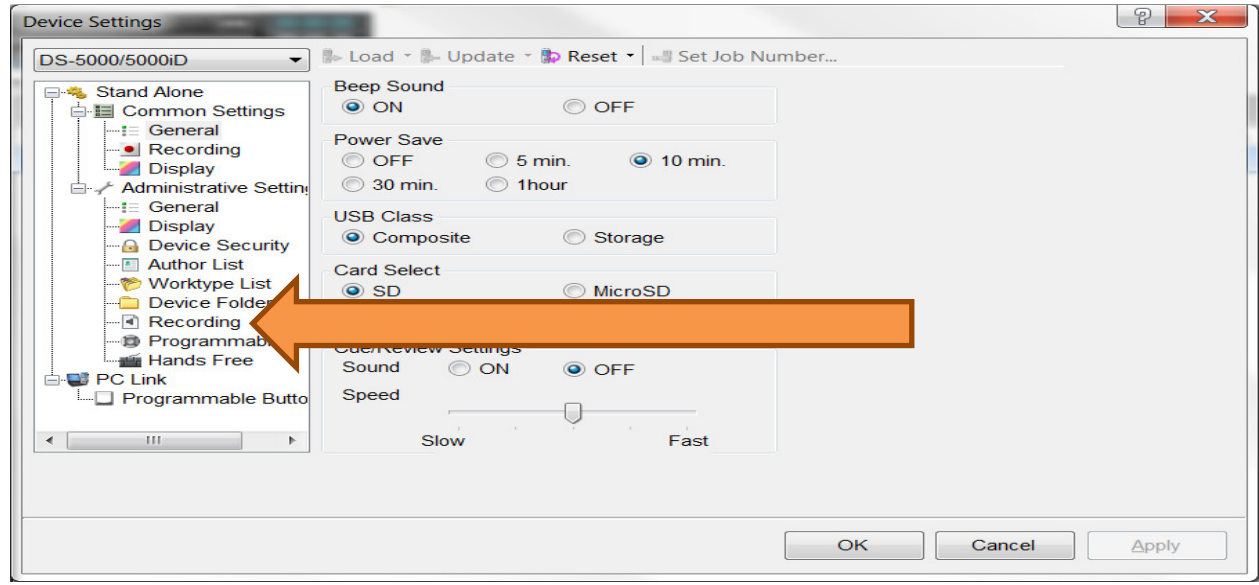

## 4) On the right side of the screen near top select DSS Classic.

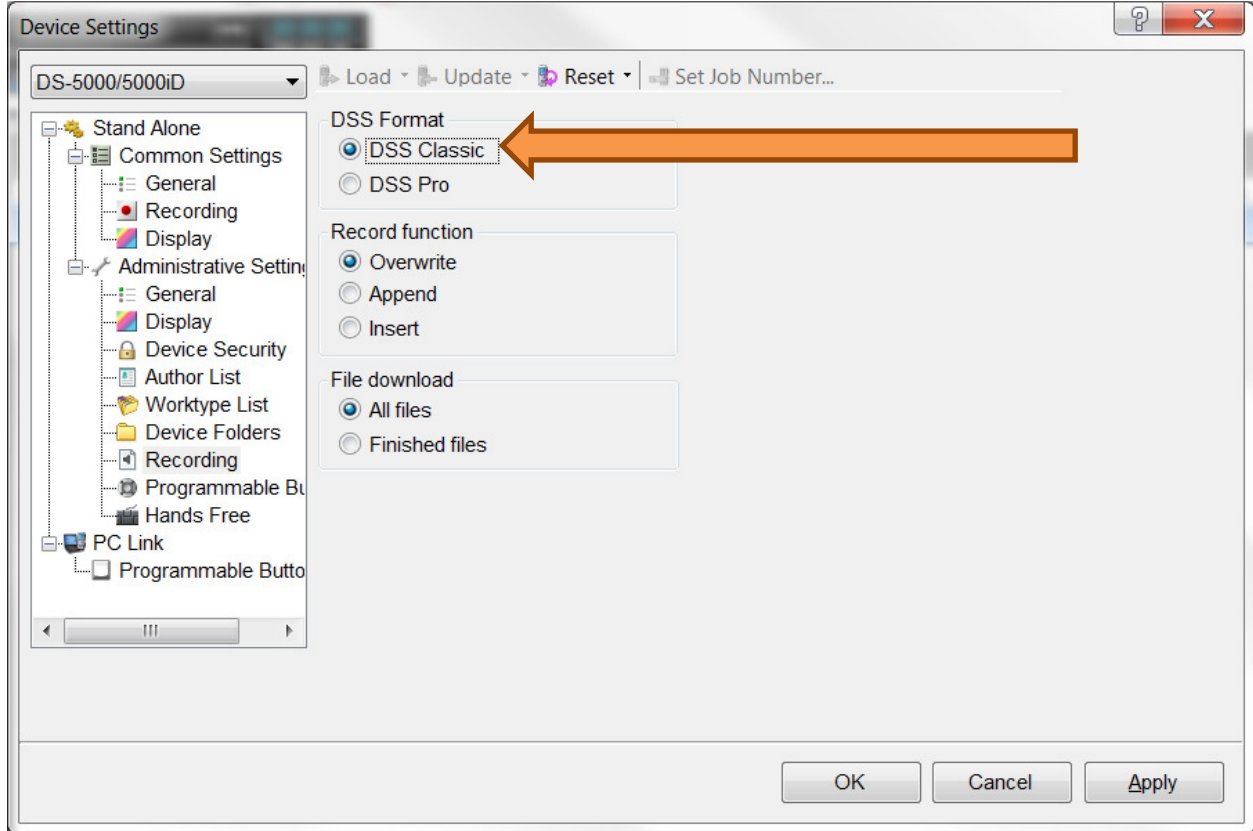

5) Click the Update button at the top of window and choose This Page Only which will update the setting change to the recorder.

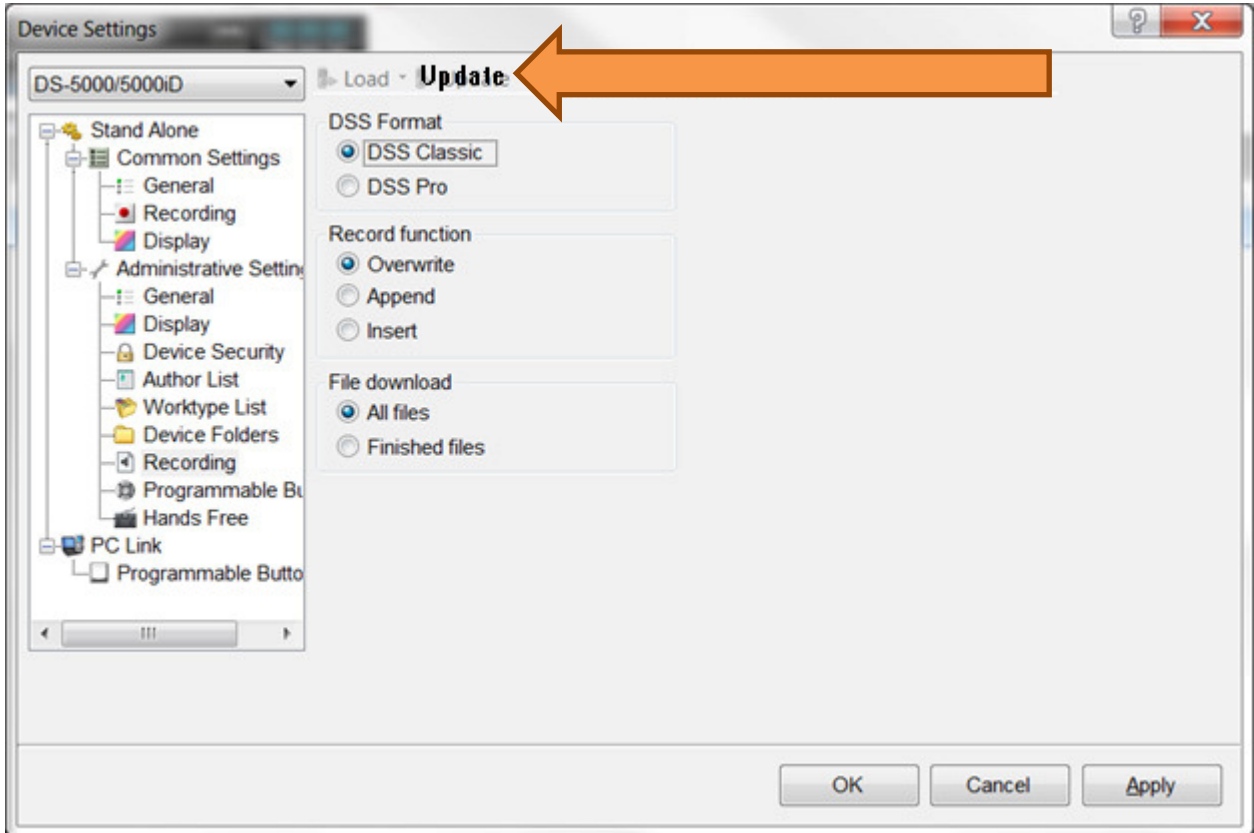

Now the DS-7000/DS-5000/DS-3400 will record in .DSS format which Start-Stop can play.

# **How to Convert already downloaded .DS2 files to .DSS format**

1. Open the Dictation Module

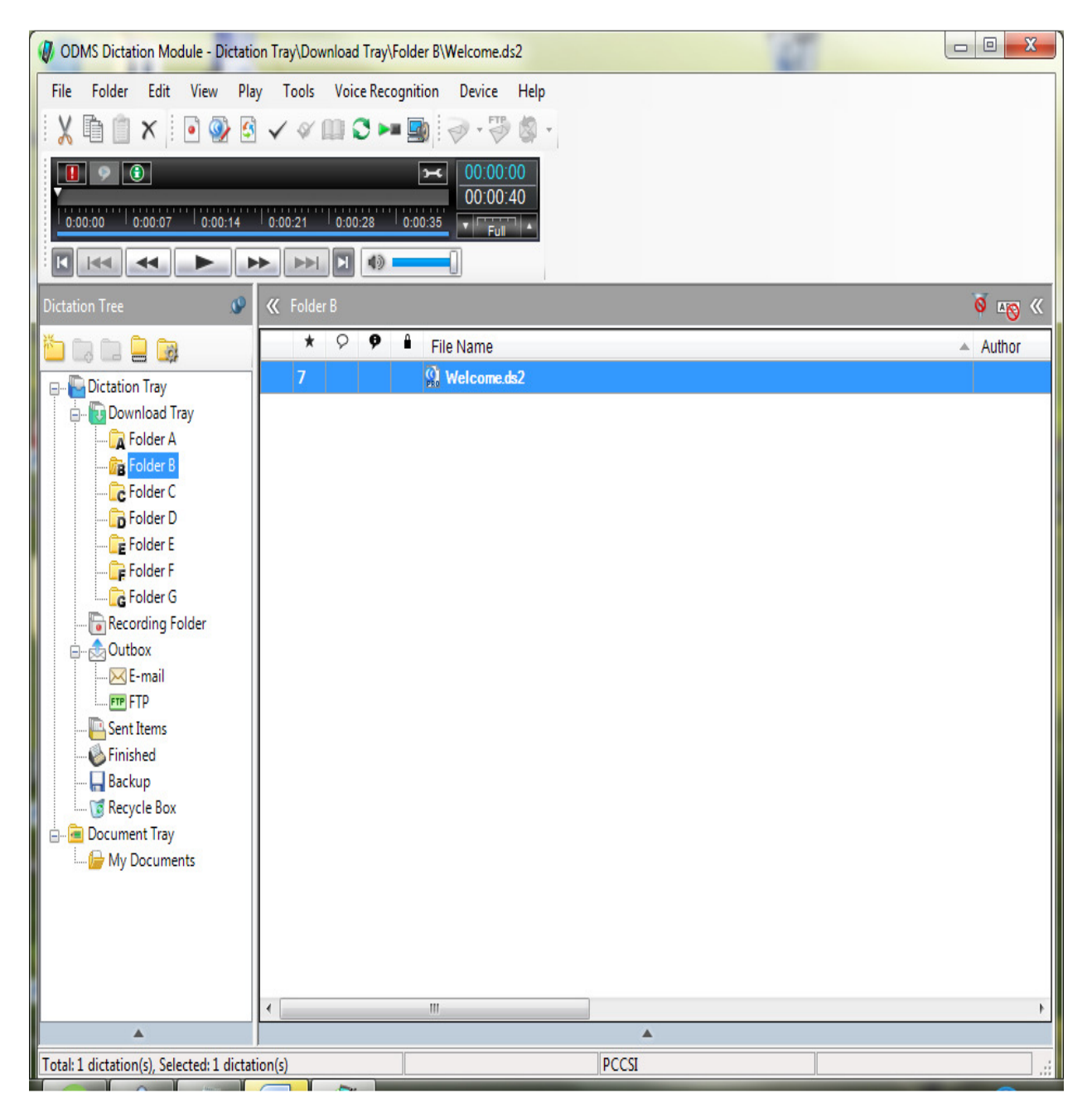

2. Select the Audio .DS2 file you want to convert. Then Right mouse or select "File" from the toolbar tabs and click on "Convert Dictation (Multiple files can be selected for conversion) DS2 file you want to convert. Then Right-Click it with mouse or Click it with your Dictation."

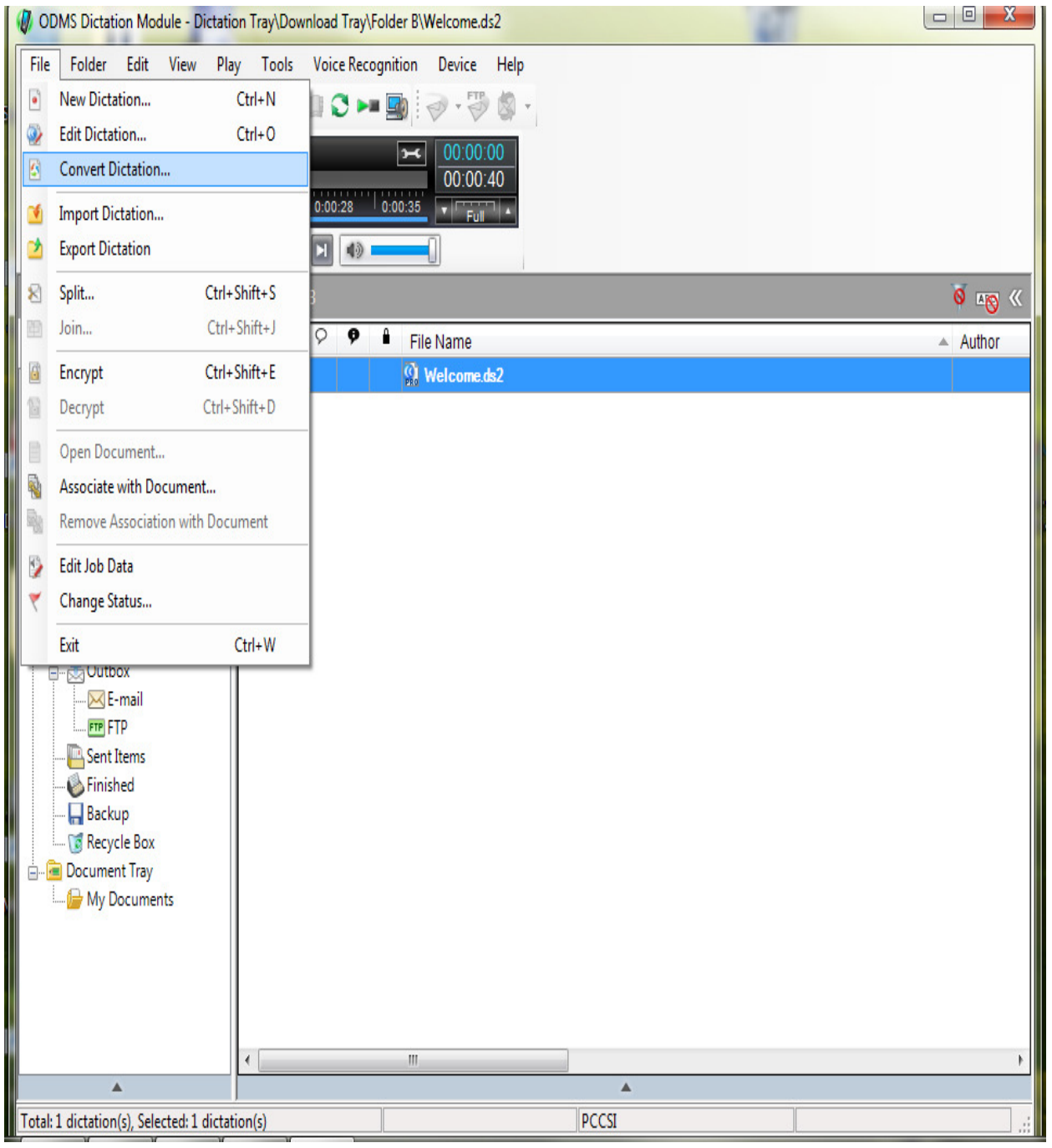

3. The following window will appear, to set up Conversion:

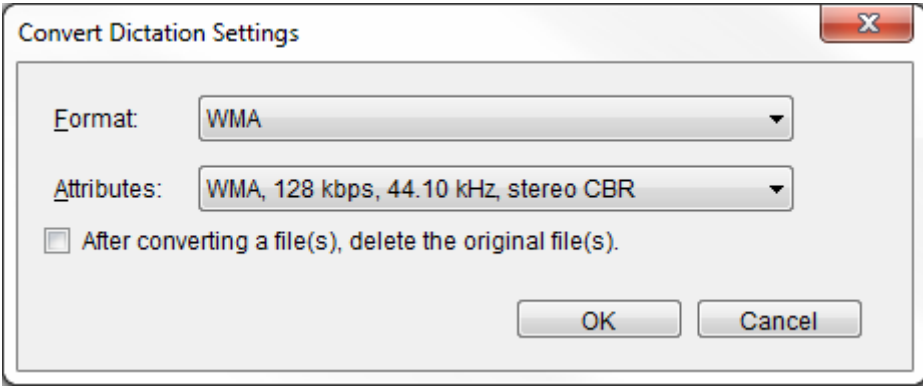

4. For the "FORMAT" Option, select "DSS."

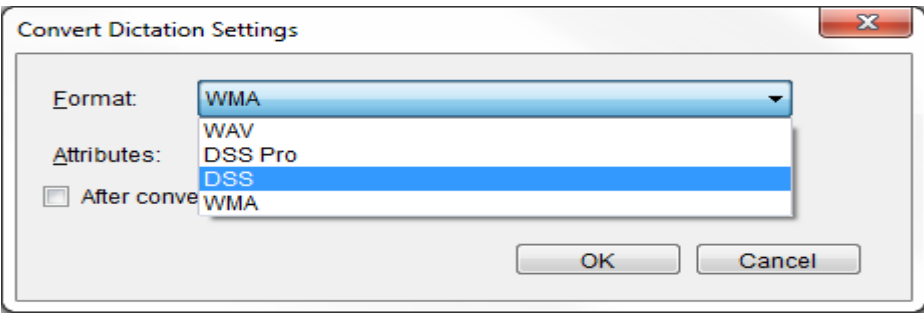

5. Keep the default setting for the "ATTRIBUTES" option.

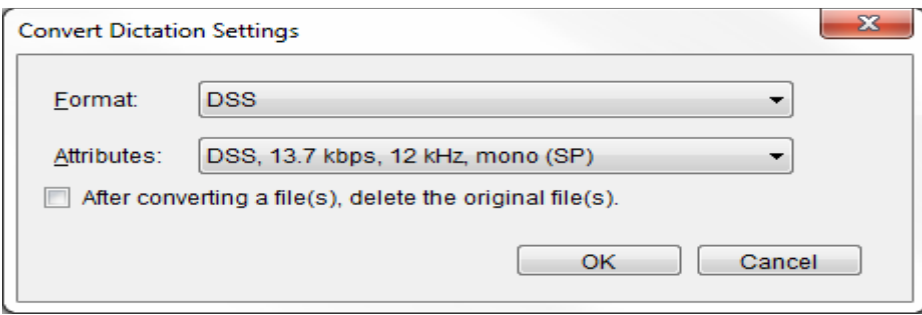

6. If you want to delete the .DS2 file originally created, click to put a checkmark in the box labeled "After Converting a file(s) delete the original file(s)."

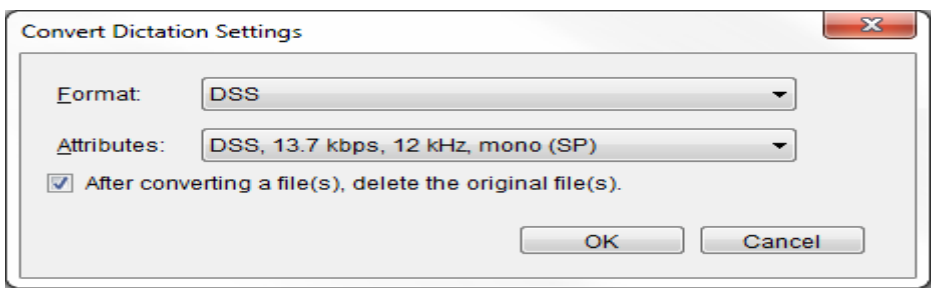

7. Click OK. The file(s) will now convert.

**Copyright 2013© HTH Engineering, Inc. All Rights Reserved**  HTH Engineering, Inc. Tel: (866) 254-0714 Fax: (810) 821-6940 Web: http://www.startstop.com